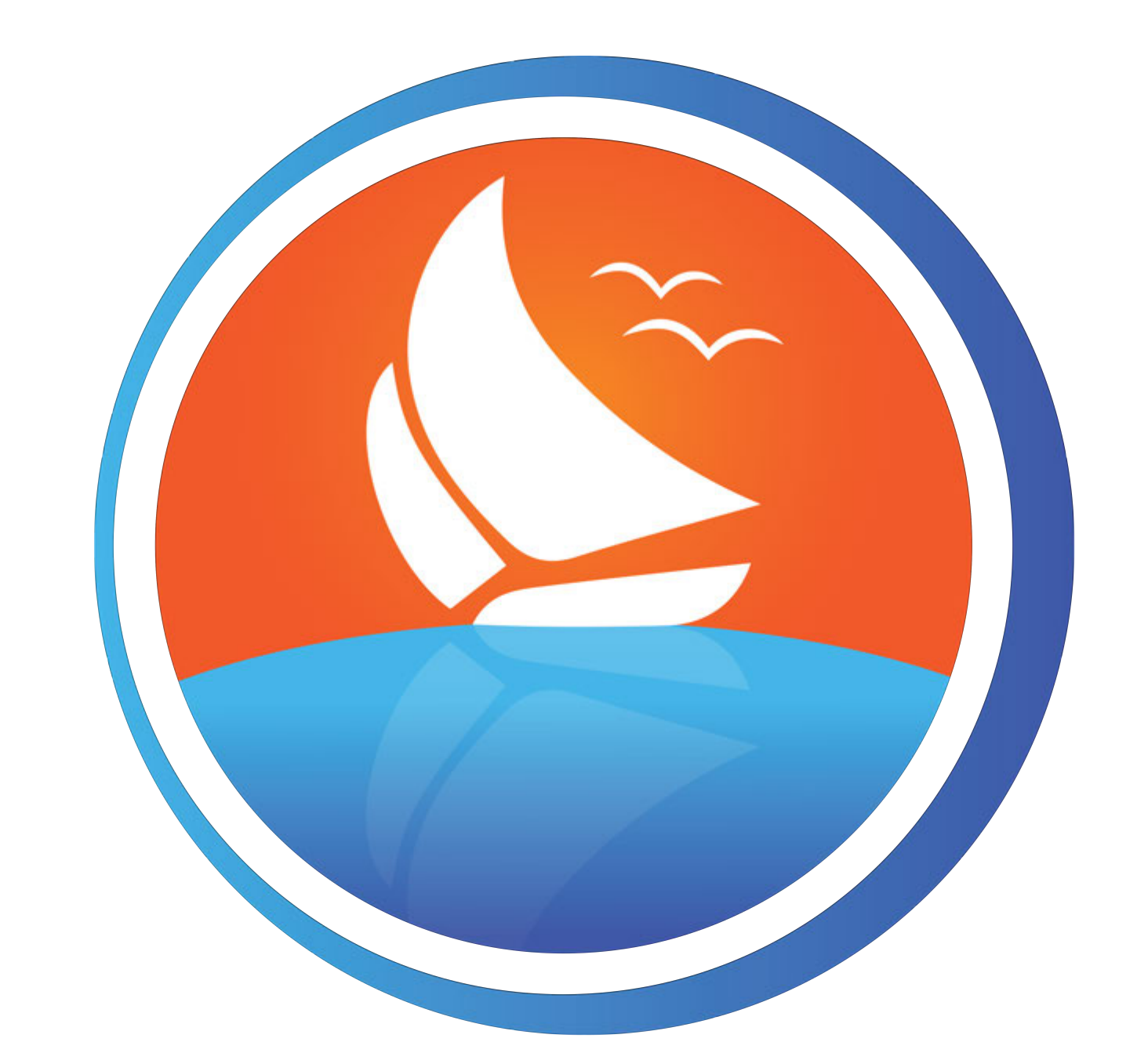

## Lanier Federal **Credit Union**

# Mobile Check Deposit

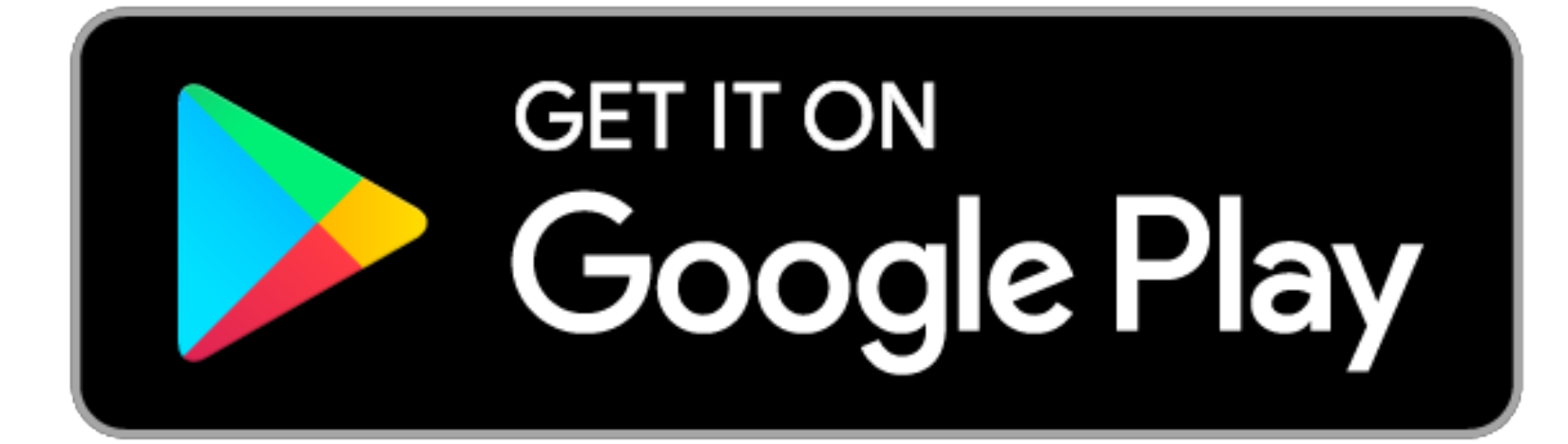

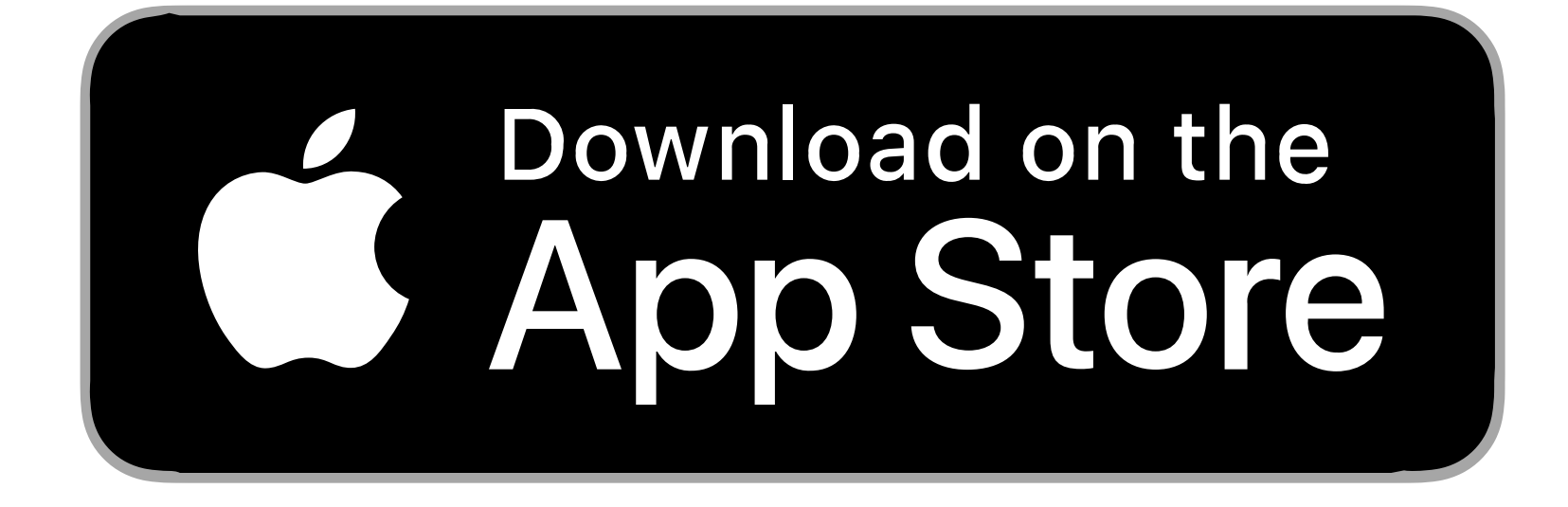

#### . Log into the LFCU app

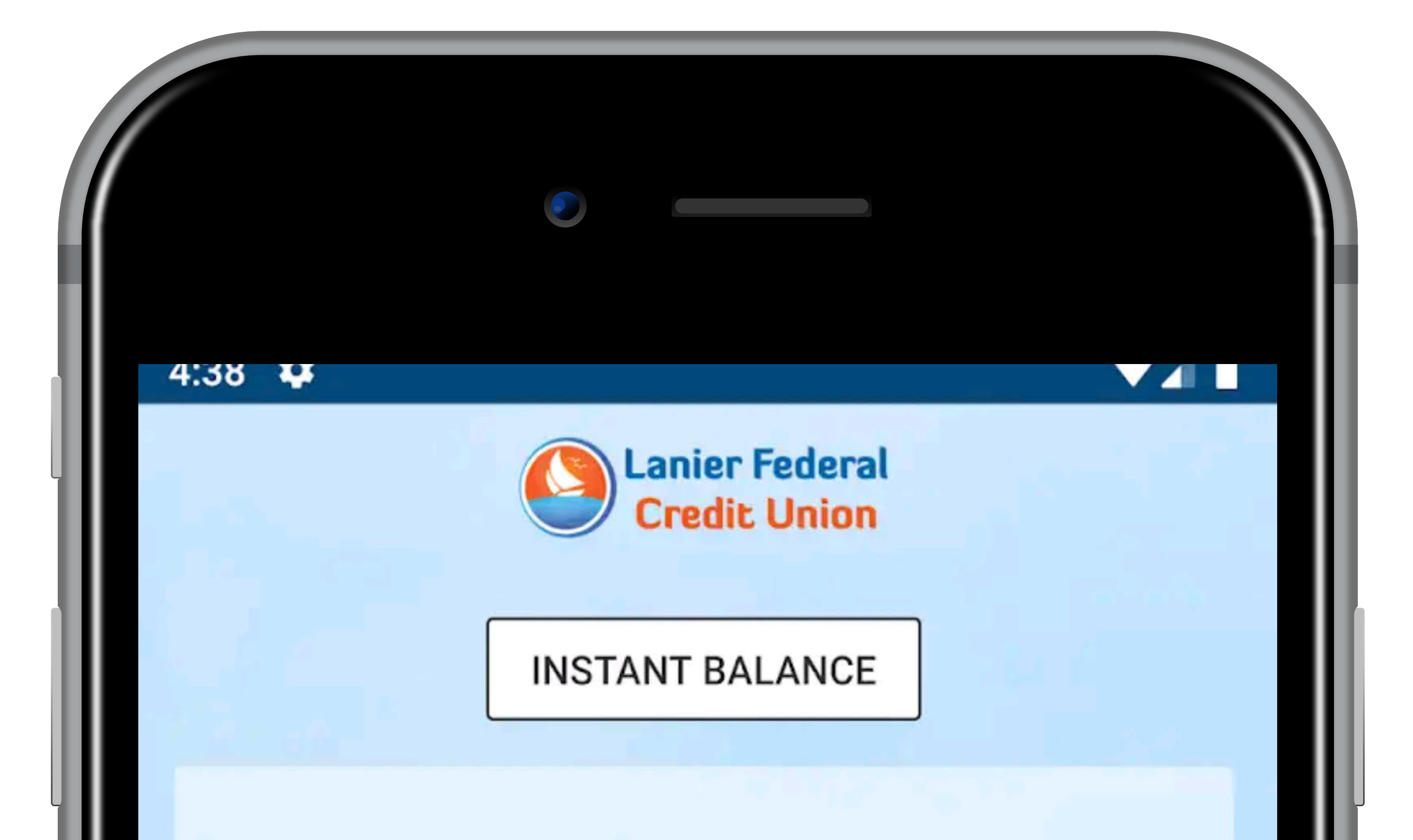

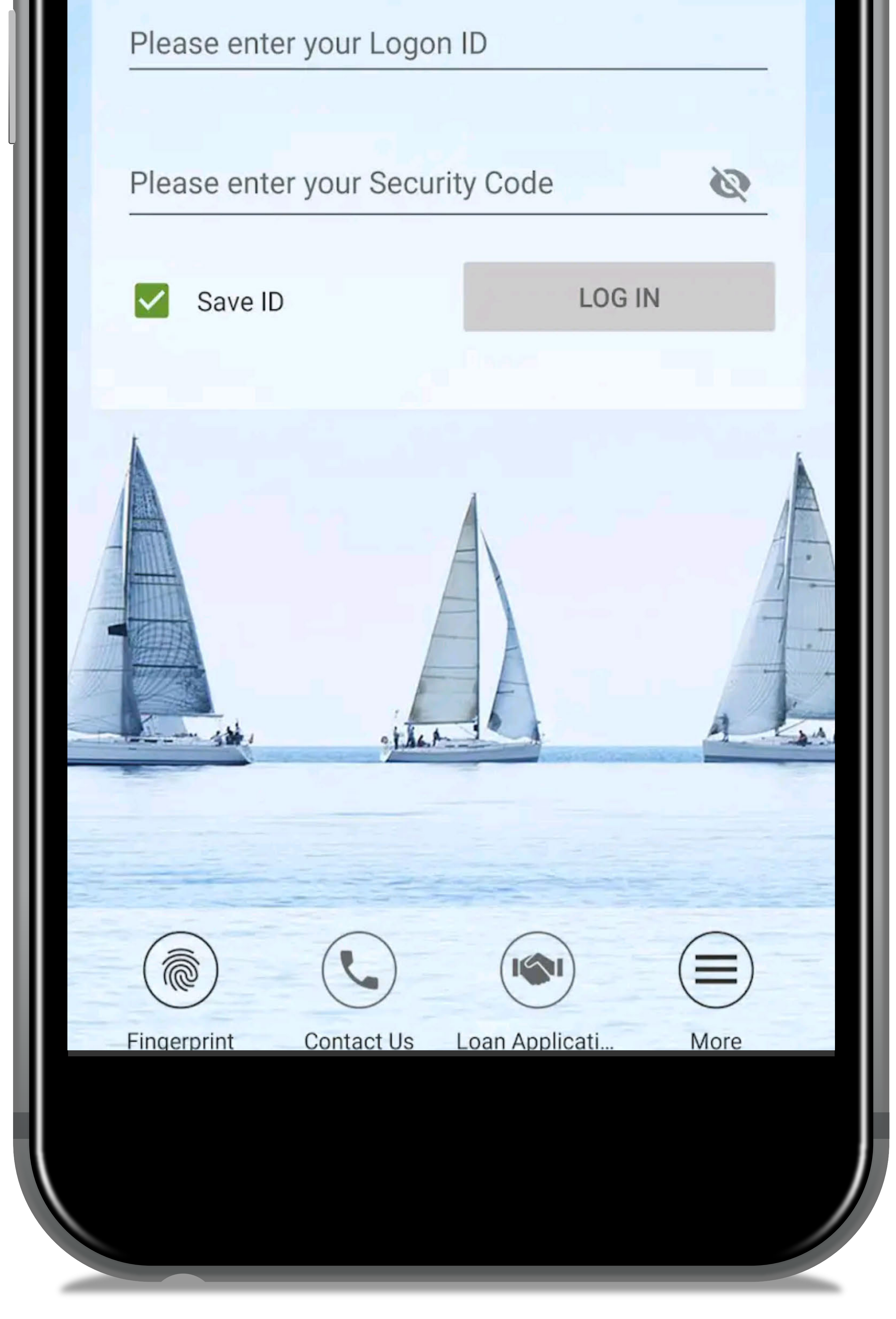

#### 2. Select "Deposit" on the navigation panel at the bottom of the screen

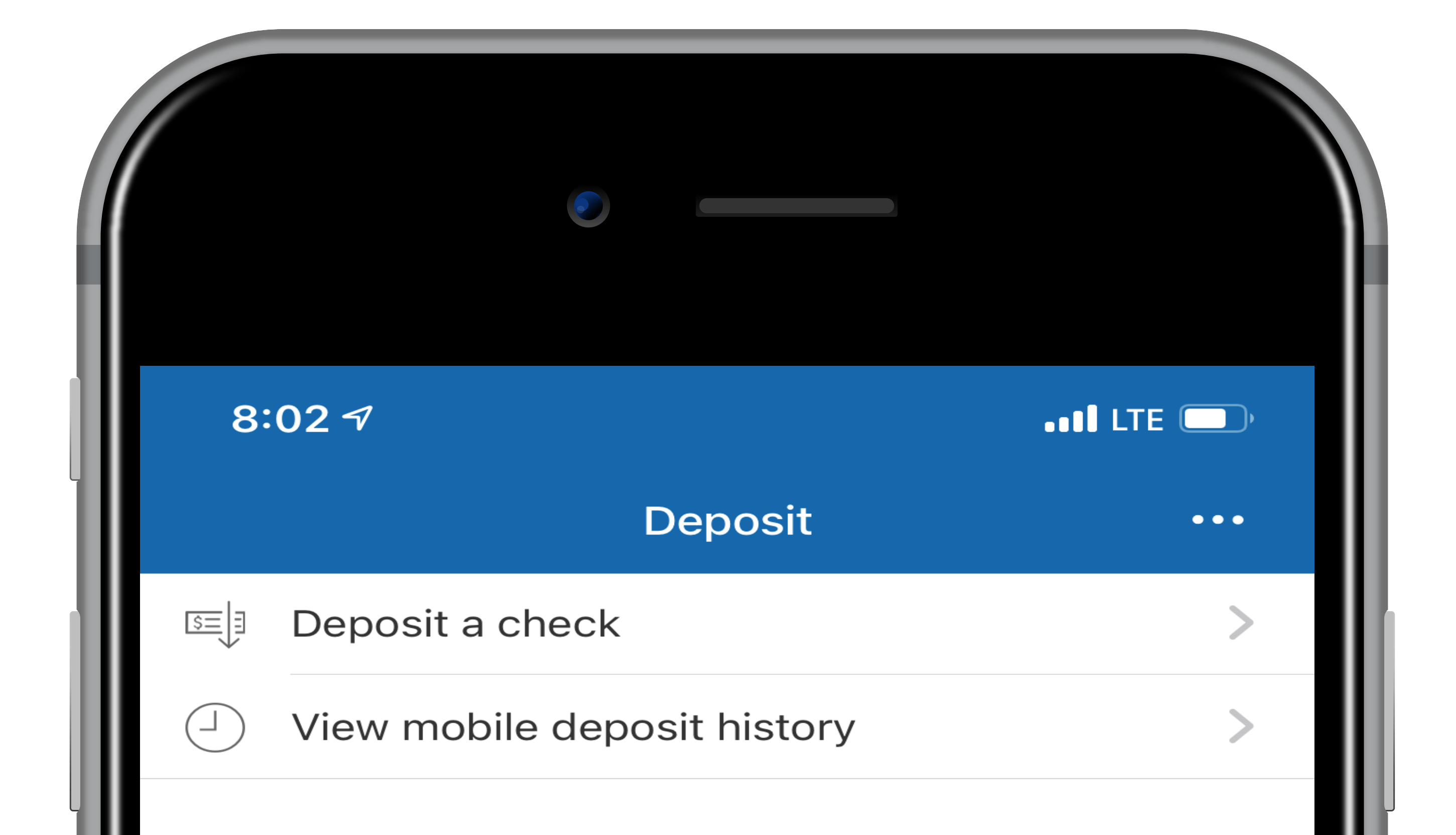

Right Here

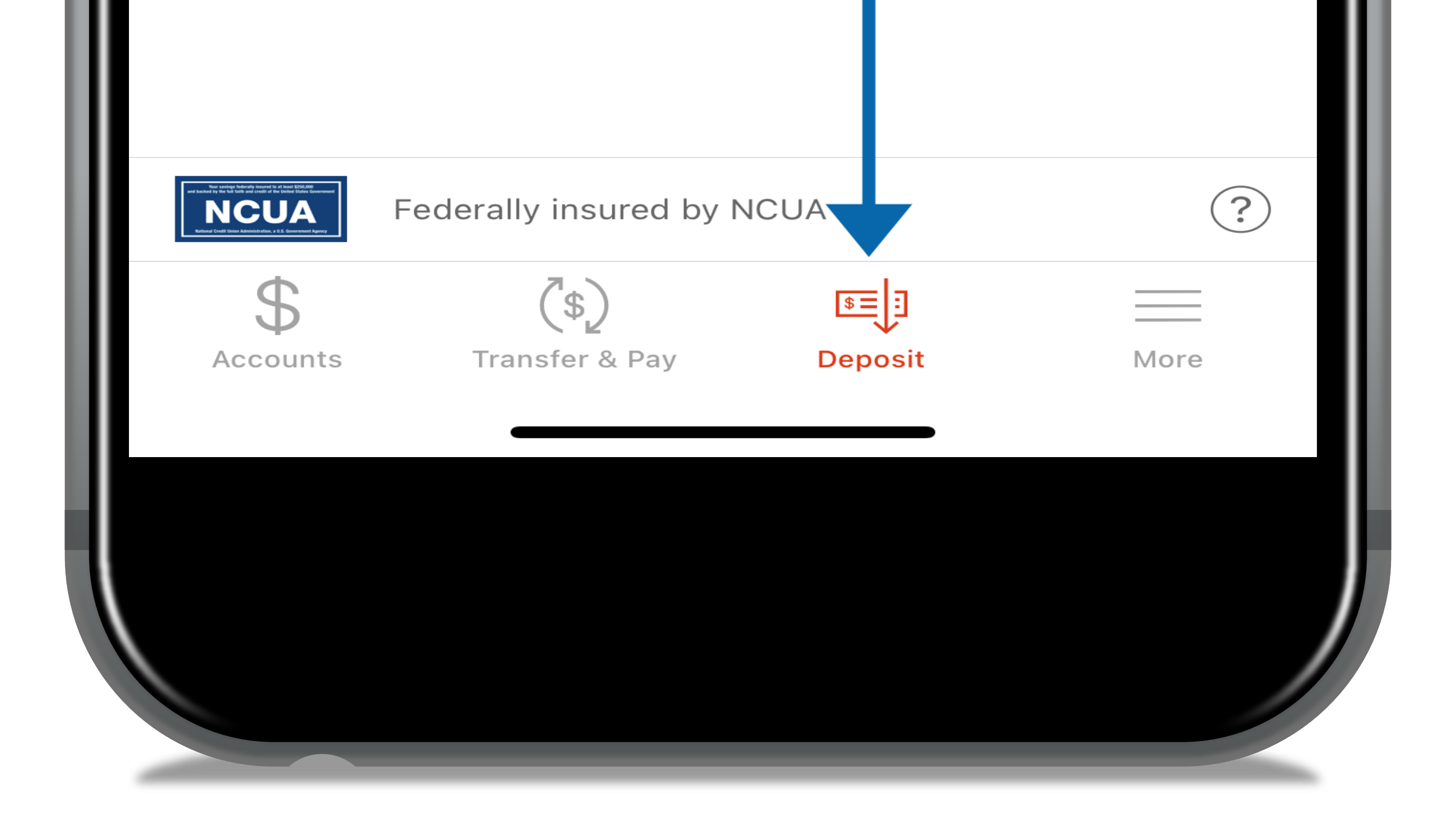

3. Select "Deposit a Check," and choose the account you would like it deposited into

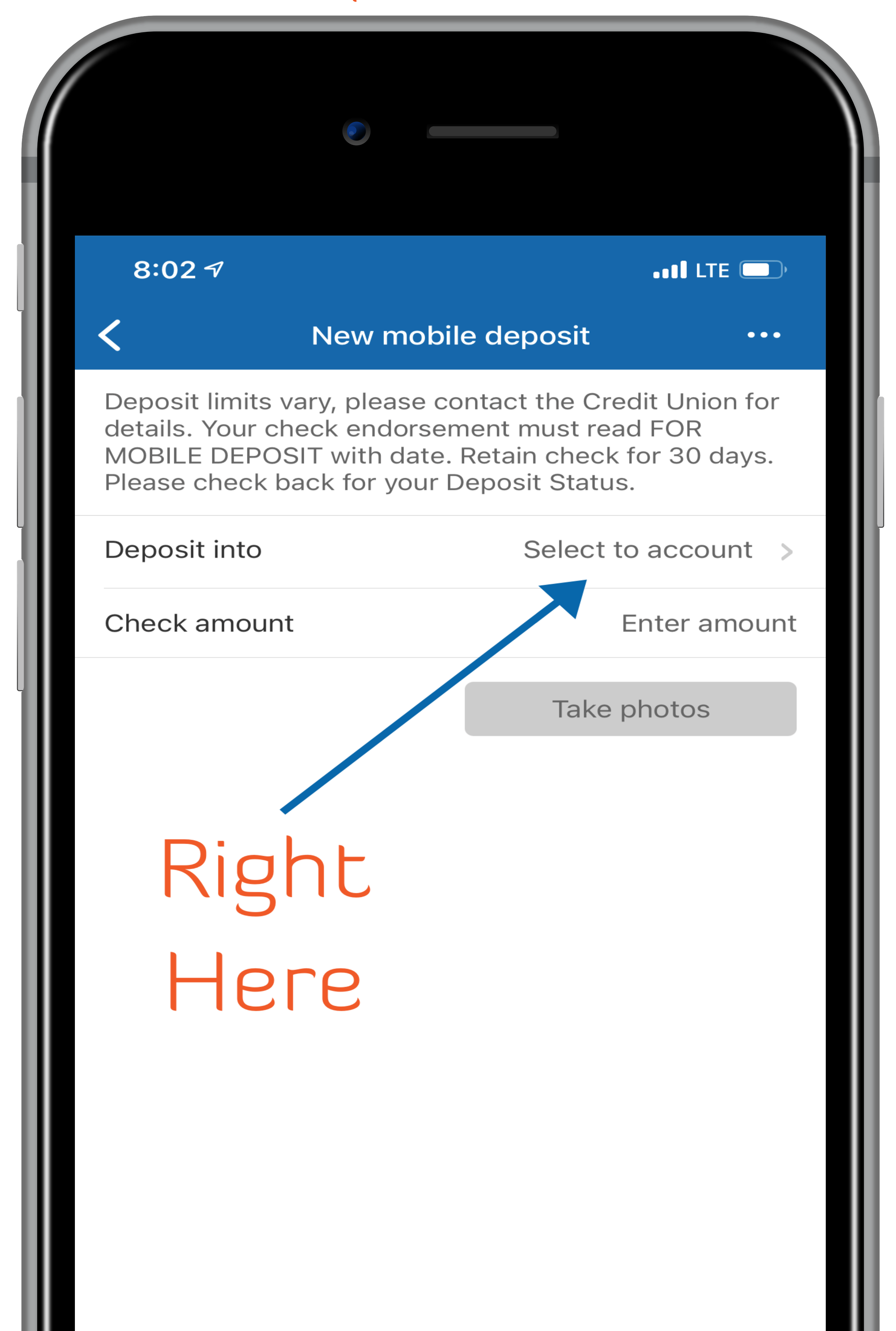

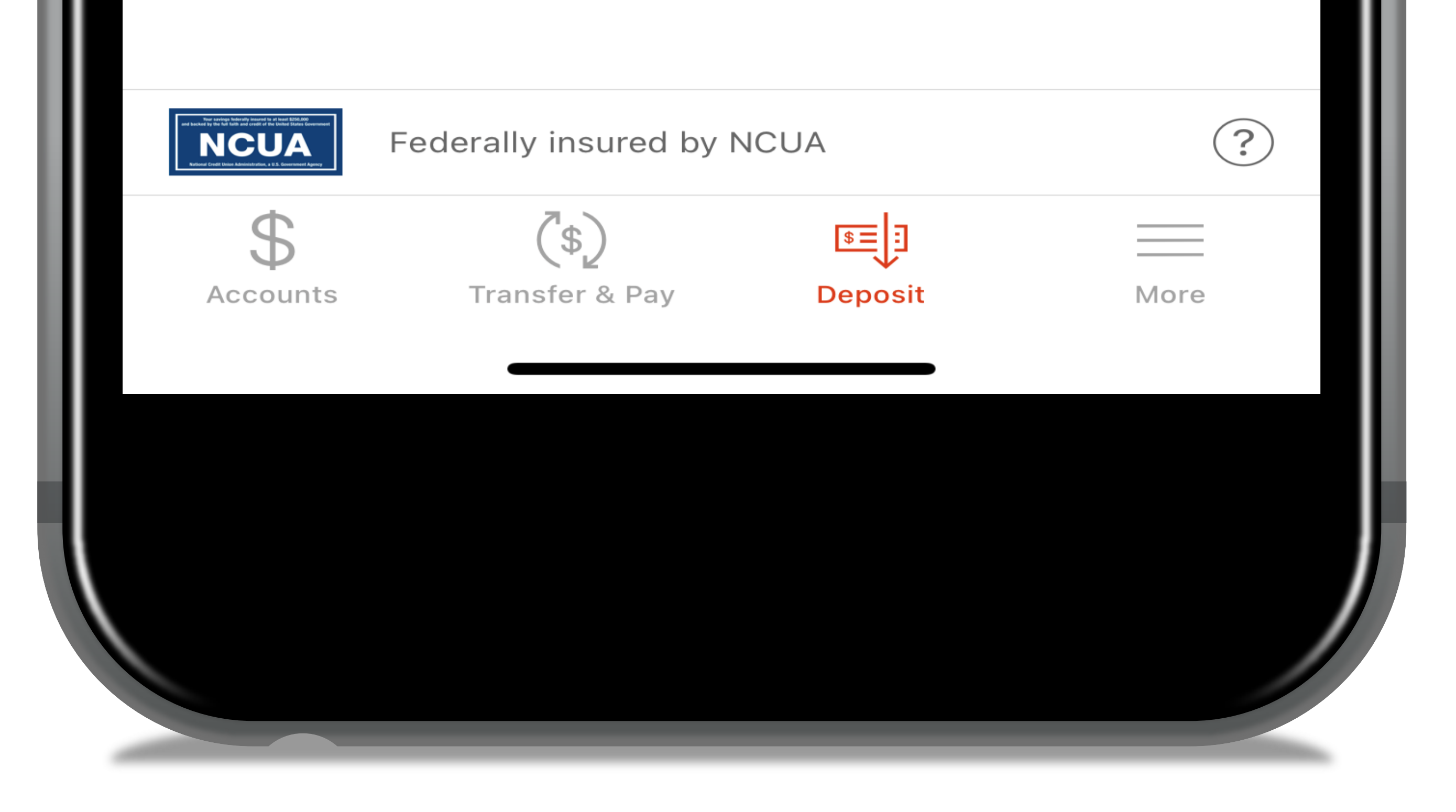

#### 4. Enter your check amount on your smartphone/tablet

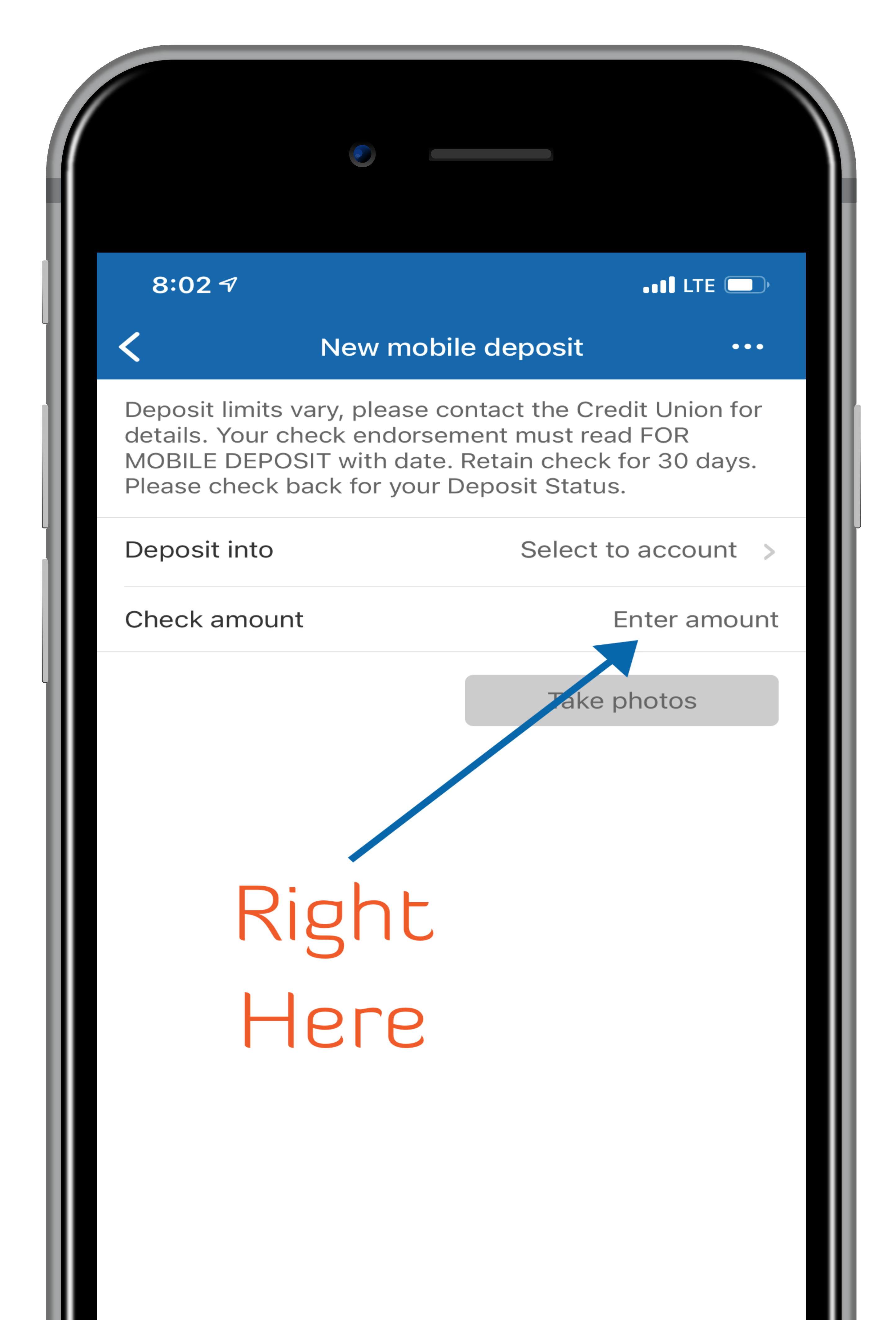

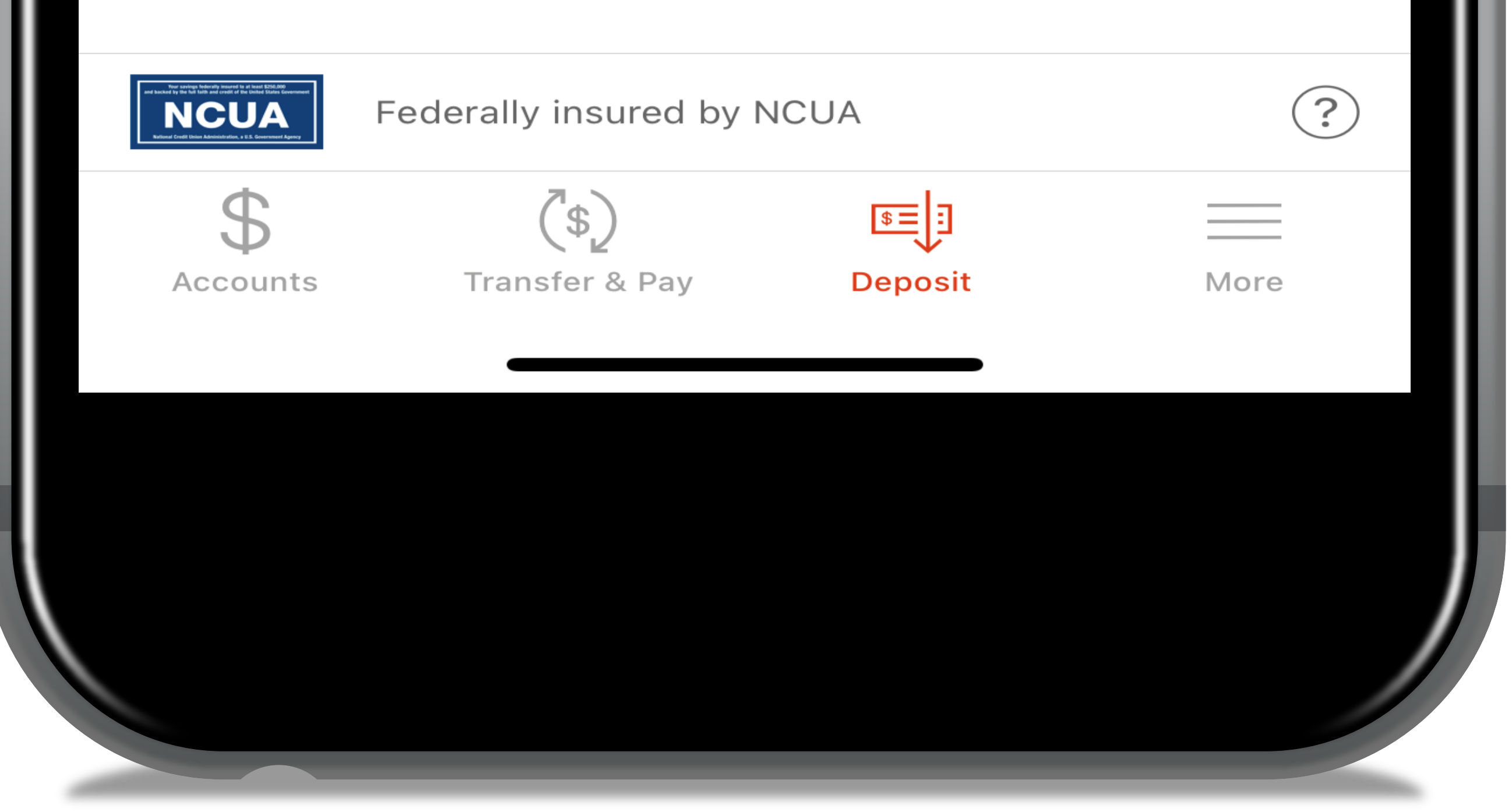

5. On the back of your check, write your **Signature** and "**For Mobile Deposit Only**" as listed below

Herbie Harcock

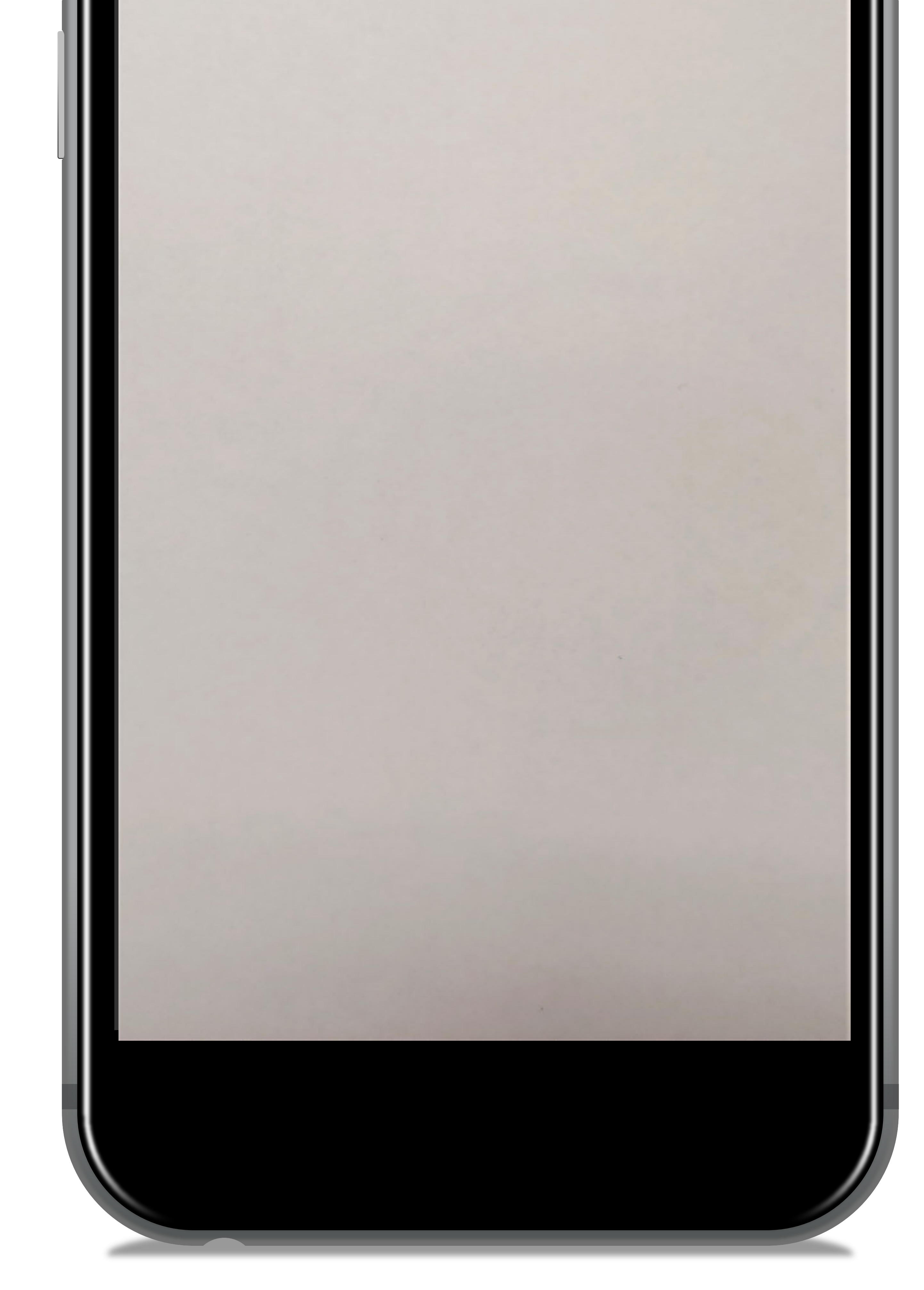

#### 6. Take photos of the front and back of your check, as stated by the app

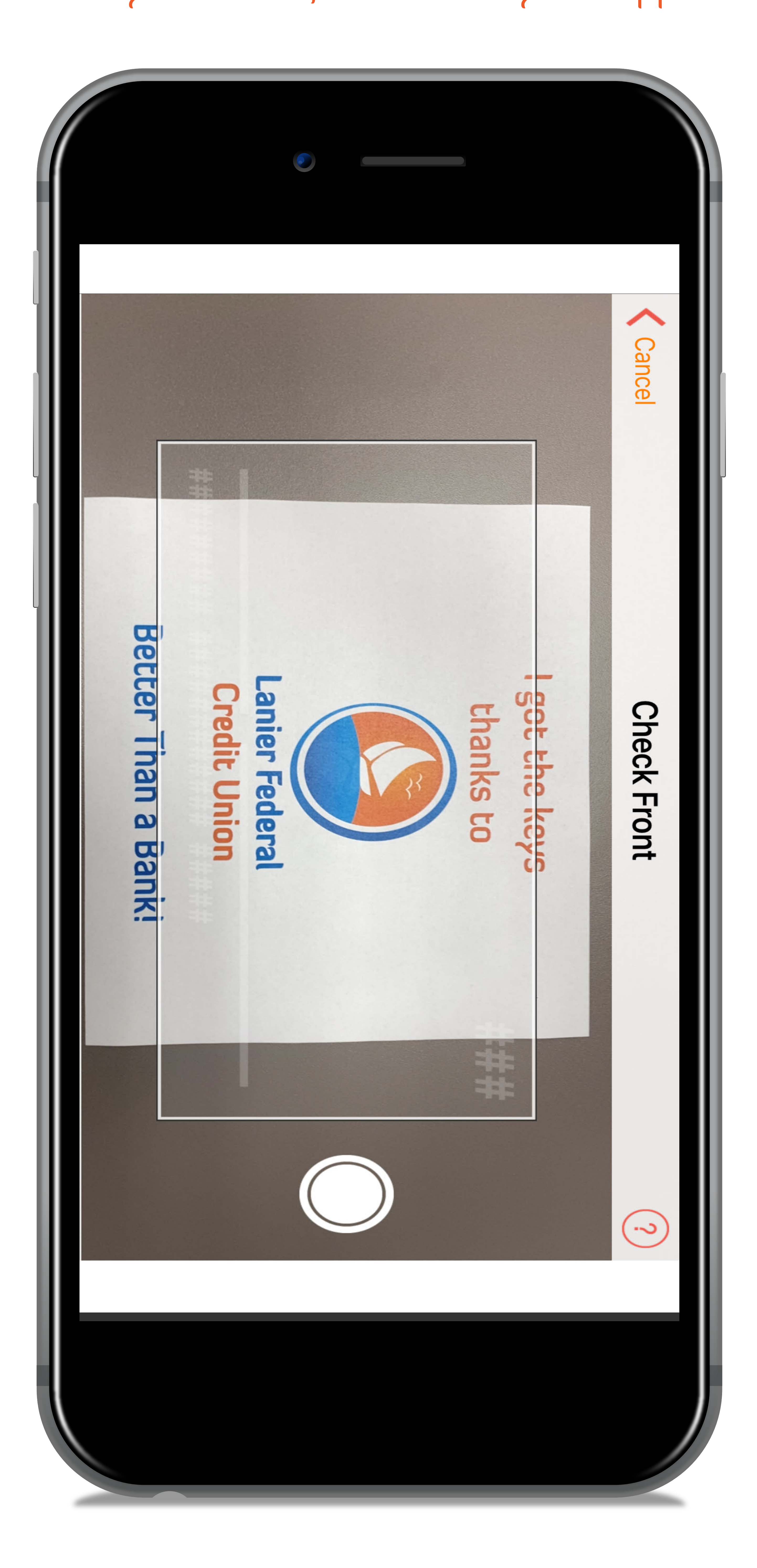

### 7. Confirm your deposit amount and hit submit

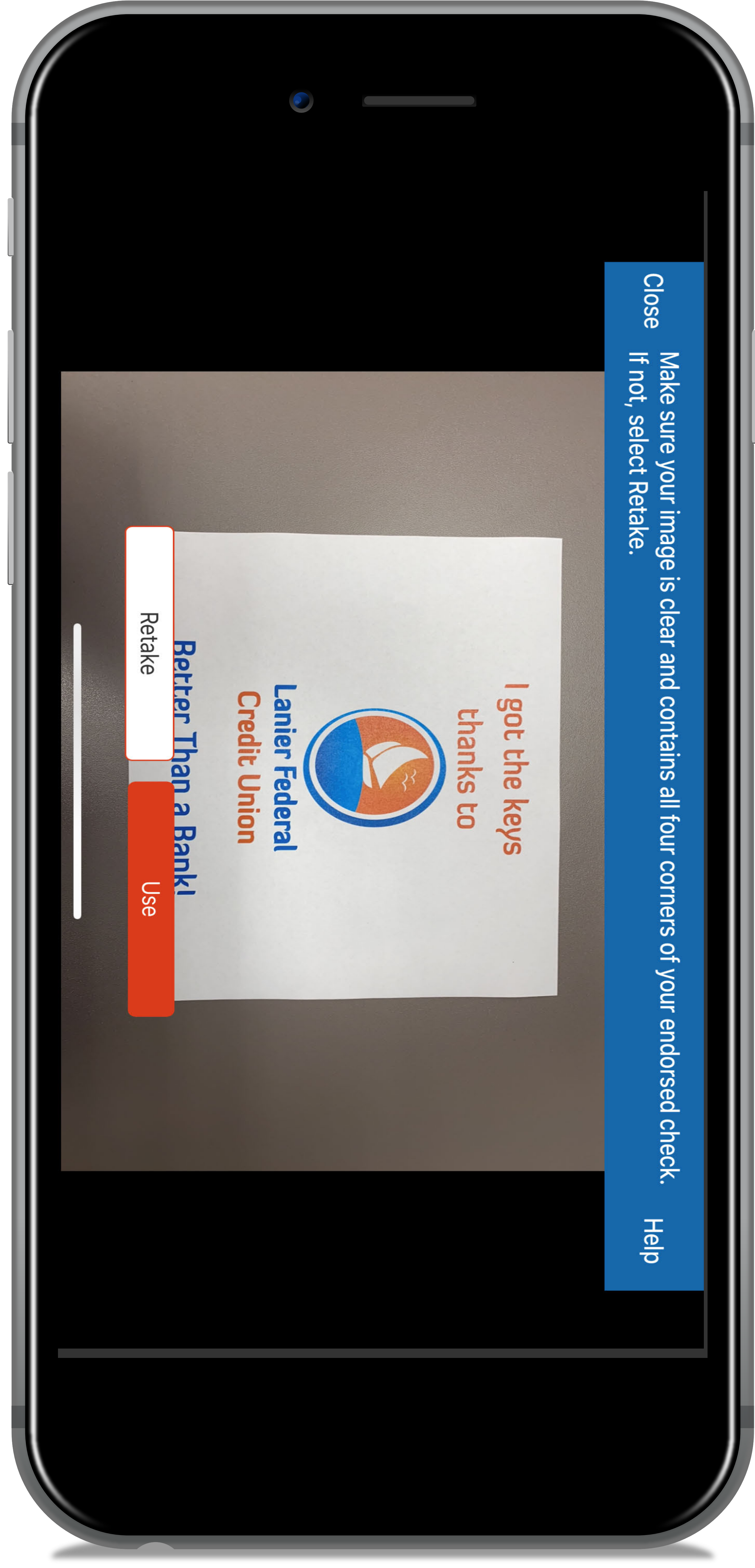

#### 8. Make sure that your deposit was accepted

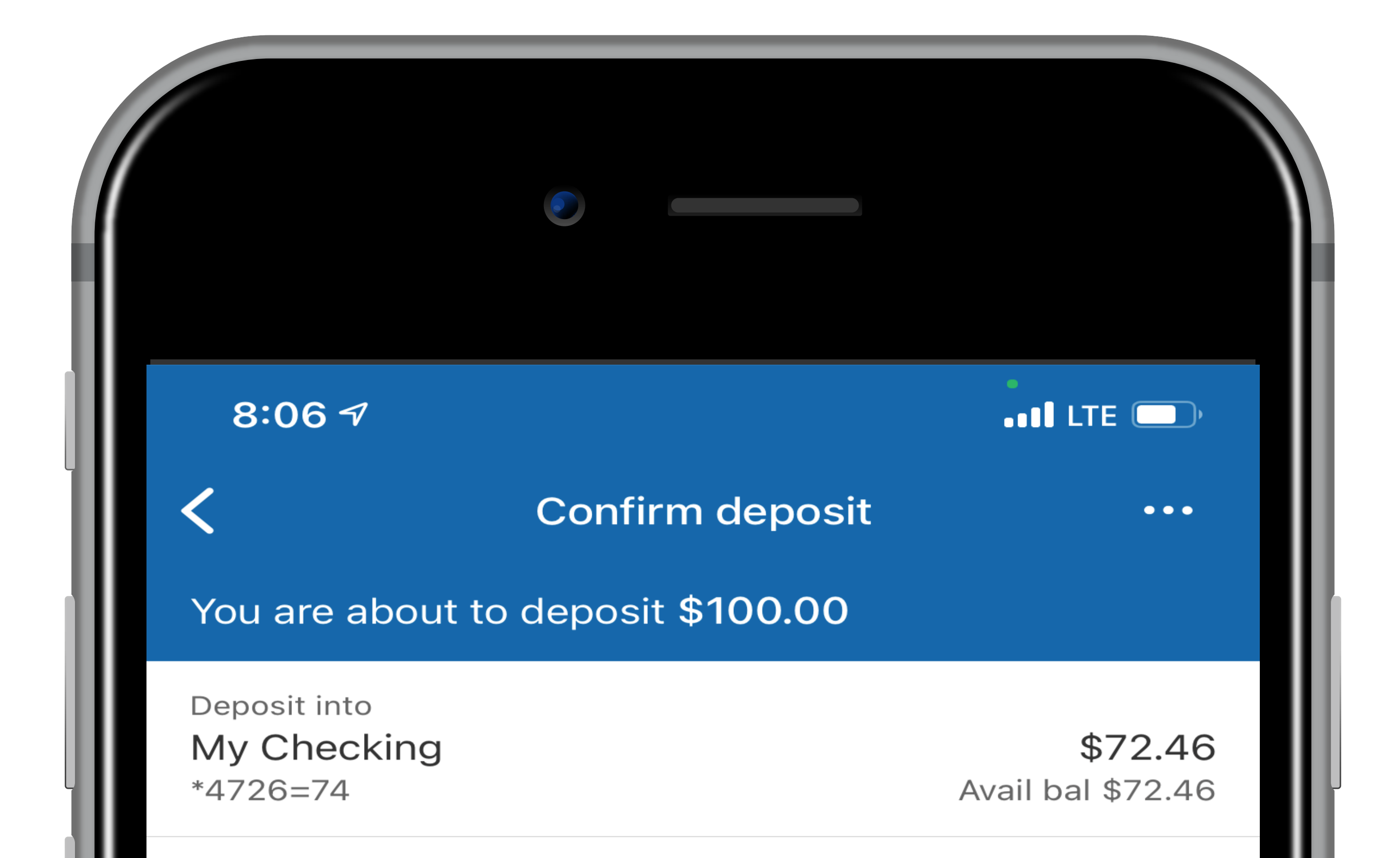

Thank you for your deposit. Once approved, it will be posted to your account by the next business day. Please check back frequently for your Deposit Status. Please retain your check for 30 days.

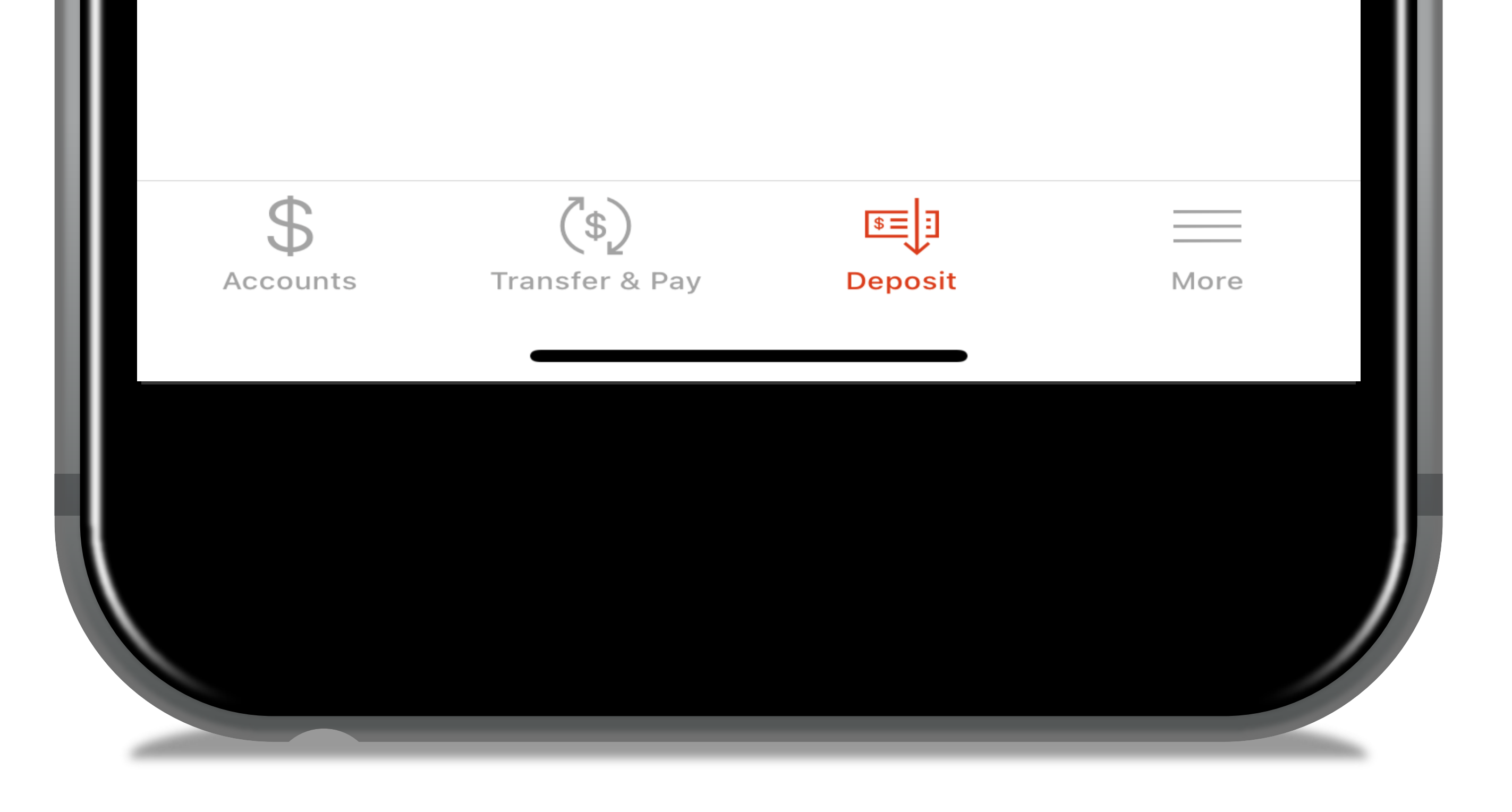